# Как осуществить поиск ресурса для создания расписания

Существует возможность поиска ресурса для создания расписания.

Для ведения расписания необходимо выбрать на главной странице подраздел «Ведение расписания».

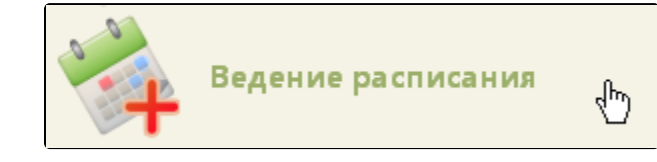

Подраздел «Ведение расписания»

Далее следует выбрать необходимый вид ресурса, а затем критерий поиска в верхней части окна:

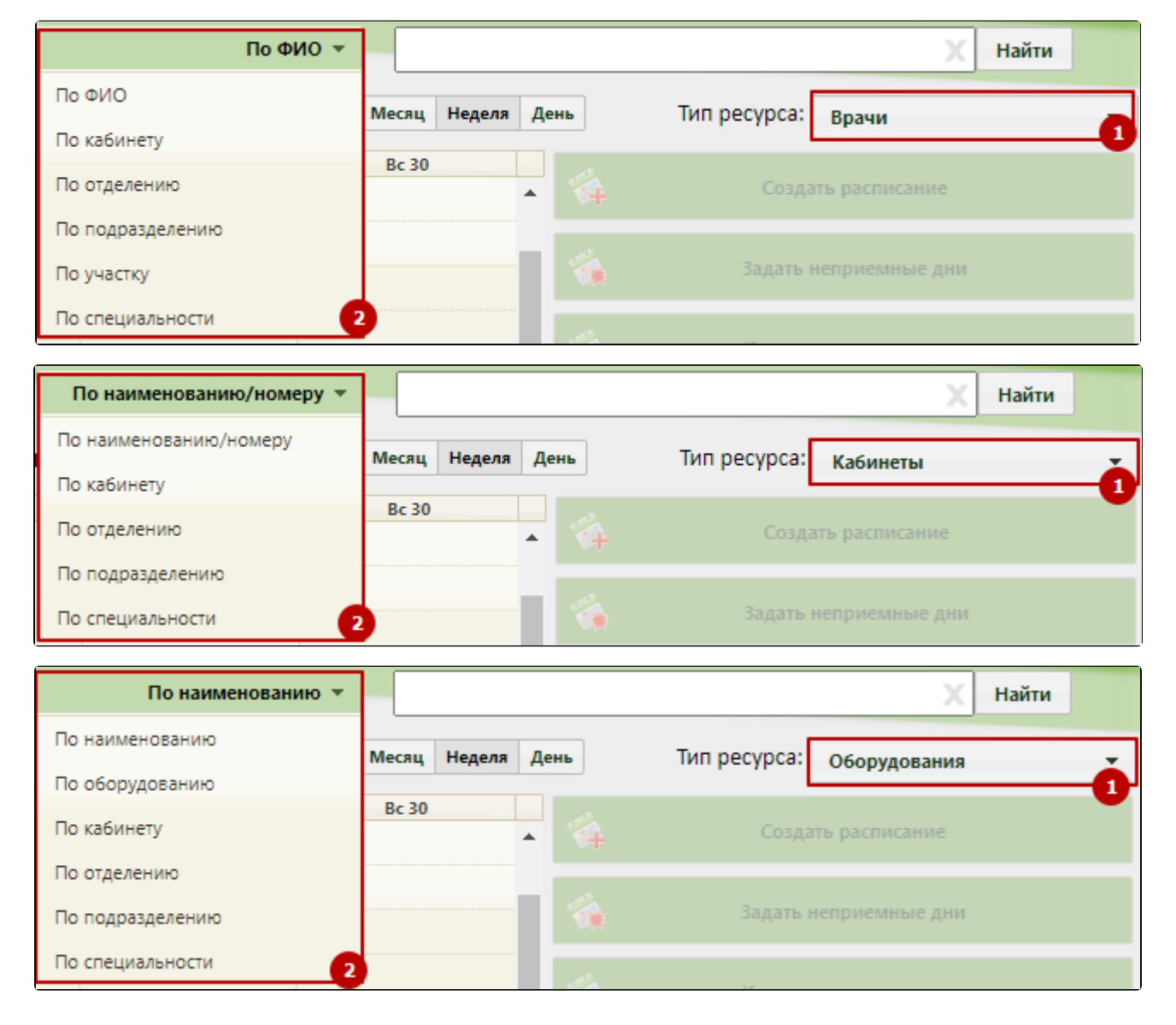

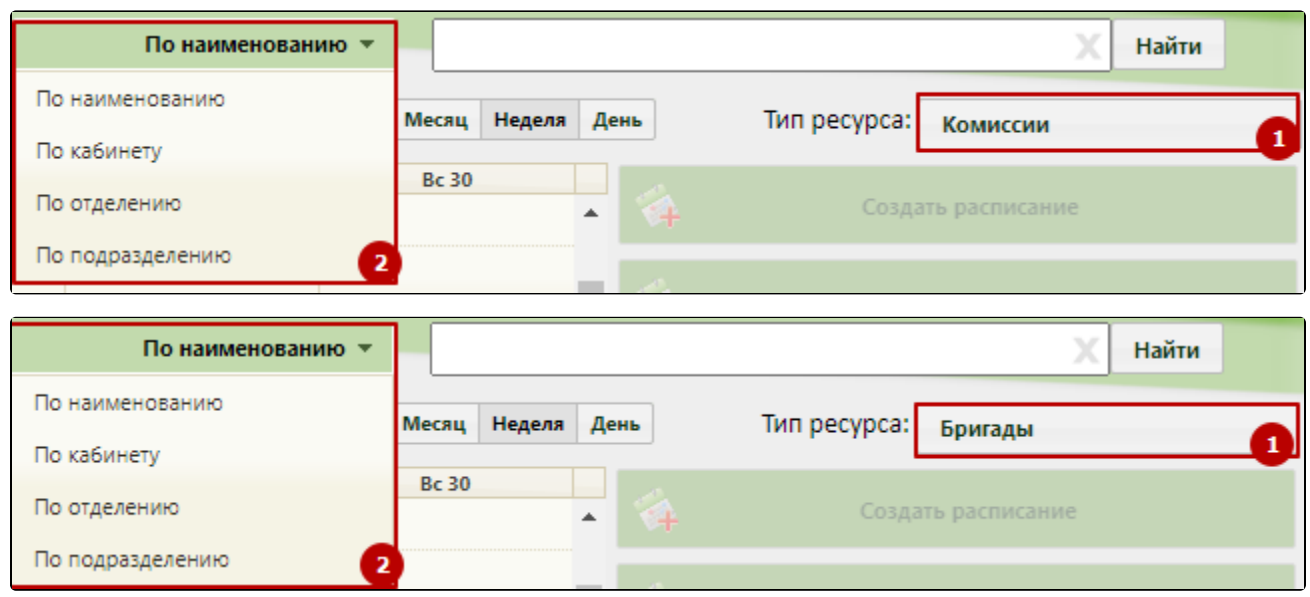

Выбор вида ресурса и критерия для поиска

По ФИО / Наименованию ▼

После выбора критерия поиска следует в поле поиска ввести наименование (или его часть) искомого ресурса согласно критерию.

По ФИО / Наименованию • инажать кнопку Майти , то найти , то нажать критерий и нажать кнопку и нажать кнопку и нажать кнопку и найти , то отобразится список врачей, кабинетов, оборудования, бригад, комиссий, отсортированный в алфавитном порядке по возрастанию. В списке всегда отображается сто записей.

На любой вкладке при поиске после выбора критерия в первый раз появляется форма поиска ресурсов согласно выбранному критерию: если выбран участок, то откроется форма поиска участка, если выбрано оборудование, то откроется форма поиска оборудования. После выбора искомого ресурса на форме в списке врачей будет отображен врач, относящийся к этому ресурсу. При повторном поиске по критерию, который уже выбирался, форма поиска не появится, достаточно ввести наименование искомого ресурса в поле поиска.

Подробнее поиск по вкладкам и критериям описан в следующих разделах:

- [Поиск на вкладке «Врачи»](https://confluence.softrust.ru/pages/viewpage.action?pageId=21627190)
- [Поиск на вкладке «Кабинеты»](https://confluence.softrust.ru/pages/viewpage.action?pageId=21627193)
- [Поиск на вкладке «Оборудование»](https://confluence.softrust.ru/pages/viewpage.action?pageId=21627195)

При наведении курсора на ресурс отобразится его наименование, тип, отделение, подразделение, специальность и описание:

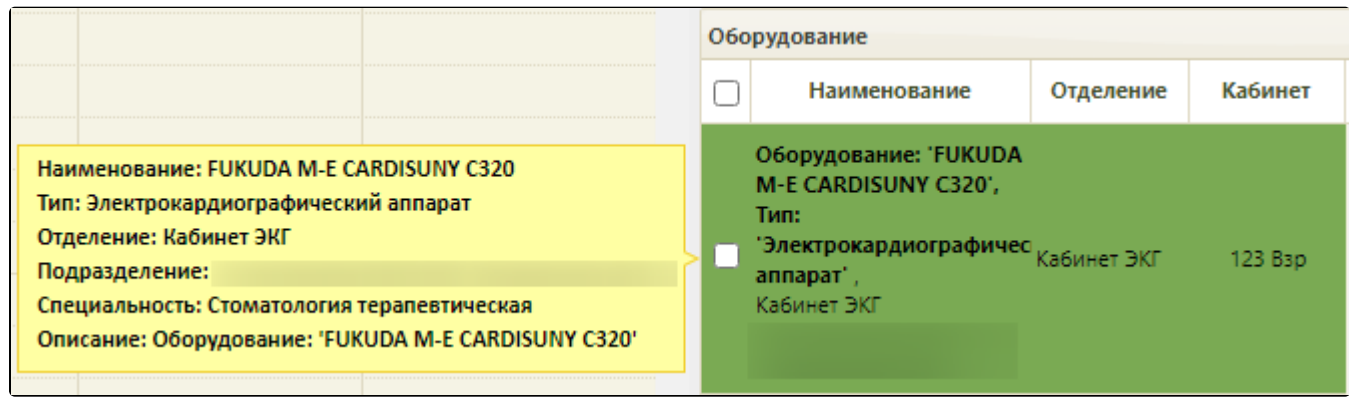

## Информация о ресурсе

Если у врача или кабинета установлен признак «Прием только по направлению», в расписании у ресурса выводится надпись «Прием только по направлению».

Для выбора ресурса в списке следует нажать на него левой кнопкой мыши либо установить флажок в поле  $\Box$  рядом с ресурсом.

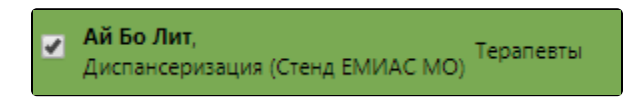

Выбранный ресурс

Для выбора всех ресурсов одинакового вида следует установить флажок в поле  $\Box$  над списком ресурсов.

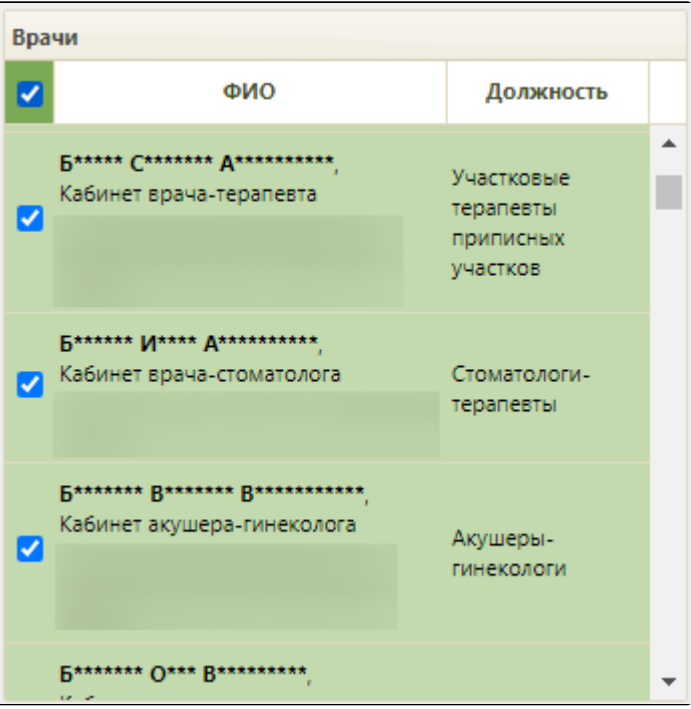

Все выбранные ресурсы

После выбора ресурса отобразится его расписание в сетке расписания врача на текущую неделю:

[blocked URL](http://dl3.joxi.net/drive/2023/01/10/0055/0412/3641756/56/8e8970f803.jpg) Расписание на неделю